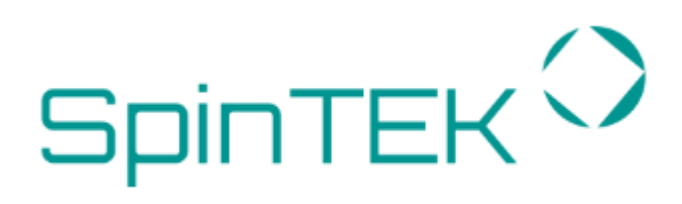

**SPINMAIL** Kasutusjuhend

- **1 [Logimine Spinmaili veebikonsooli](#page-3-0) 4**
- **2 [Veebikonsooliga tutvumine](#page-4-0) 5**

#### **3 [Postkast](#page-5-0) 6**

- *3.1 [Kirjade nimekiri](#page-5-1) 6*
- *3.2 [Kirja avamine lugemiseks](#page-5-2) 6*
- *3.3 [Kirjade sorteerimine](#page-6-0) 7*
- *3.4 [Lõimitud teadete nimekiri](#page-6-1) 7*
	- 3.4.1 [Kirjakastikaustad](#page-6-2) 7
	- 3.4.2 [Kausta toimingud](#page-6-3) 7
- *3.5 [Eelvaate aken](#page-7-0) 8*
	- 3.5.1 [Kiirvaliku funktsioon](#page-7-1) 8
	- 3.5.2 [Kirja päise lüliti](#page-7-2) 8

#### *3.6 [Kirjade ja manuste vaatamine](#page-8-0) 9*

- 3.6.1 [Kirja avamine uues aknas](#page-8-1) 9
- 3.6.2 [Kirja liigutamine teise kausta](#page-8-2) 9
- 3.6.3 [Liikumine järgmisele või eelmisele kirjale](#page-8-3) 9
- 3.6.4 [Kontakti lisamine aadressiraamatusse](#page-8-4) 9
- 3.6.5 [Manuste vaatamine ja allalaadimine](#page-8-5) 9

#### *3.7 [Kirjade saatmine](#page-9-0) 10*

- 3.7.1 [Uue kirja koostamine](#page-9-1) 10
- 3.7.2 [Kirjale vastamine](#page-9-2) 10
- 3.7.3 [Kirjade edastamine](#page-9-3) 10
- 3.7.4 [Edastamine jaguneb kaheks:](#page-9-4) 10
- 3.7.5 [Adressaatide valmine aadressiraamatust](#page-10-0) 11
- 3.7.6 [Aadressiraamatu kasutamine adressaatide sisestamisel](#page-10-1) 11
- 3.7.7 [Aadressiraamatu kasutamine](#page-10-2) 11
- 3.7.8 [Manuste lisamine](#page-10-3) 11
- 3.7.9 [Vormintatud kirja koostamine](#page-10-4) 11
- 3.7.10 [Piltide sisestamine kirja](#page-11-0) 12
- 3.7.11 [Teised kirja saatmise valikud](#page-11-1) 12

#### **4 [Kirjade otsimine](#page-12-0) 13**

- *4.1 [Täpsustatud otsing](#page-12-1) 13*
- *4.2 [Kirjade nimekirja filtrid.](#page-12-2) 13*
- *4.3 [Erilised kaustad](#page-12-3) 13*
- *4.4 [Kirjade liigutamine kaustadesse](#page-12-4) 13*
- *4.5 [Kirjade kustutamine](#page-13-0) 14*

#### **5 [Addressiraamat](#page-14-0) 15**

- *5.1 [Grupid](#page-14-1) 15*
	- 5.1.1 [Kontaktigruppi loomine](#page-14-2) 15
	- 5.1.2 [Kontaktide määramine gruppi](#page-14-3) 15
	- 5.1.3 [Kontakti eemaldamine grupist](#page-14-4) 15
	- 5.1.4 [Gruppide akna jaluses saab veel järgmisi tominguid](#page-14-5) 15
- *5.2 [Kontaktid](#page-15-0) 16*
- 5.2.1 [Kontaktide nimekirjade toimingud](#page-15-1) 16<br>5.2.2 Kirjade saatmine valitud kontaktidele
- 5.2.2 [Kirjade saatmine valitud kontaktidele](#page-15-2) 16
- 5.2.3 [Kontaktide kopeerimine](#page-15-3) 16
- 5.2.4 [Kontakti omadused](#page-15-4) 16
- 5.2.5 [Kontaktide loomine ja muutmine](#page-16-0) 17
- 5.2.6 [Uue kontakti loomine](#page-16-1) 17
- 5.2.7 [Kontaktide importimine](#page-17-0) 18
- 5.2.8 [Kontaktide eksportimine](#page-17-1) 18

#### **6 [SEADED](#page-18-0) 19**

- *6.1 [Kasutajaliides](#page-18-1) 19*
- *6.2 [Postkastivaade](#page-18-2) 19*
- *6.3 [Kirjade koostamine](#page-19-0) 20*
- *6.4 [Aadressiraamat](#page-20-0) 21*
	- 6.4.1 [Erilised kaustad](#page-20-1) 21
- *6.5 [Serveri seaded](#page-20-2) 21*

#### **7 [Kaustade seaded](#page-21-0) 22**

- *7.1 [Kaustade näitamine](#page-21-1) 22*
- *7.2 [Uue kausta loomine](#page-21-2) 22*
- *7.3 [Kausta kustutamine](#page-21-3) 22*
- *7.4 [Saatja idenditeet](#page-22-0) 23*

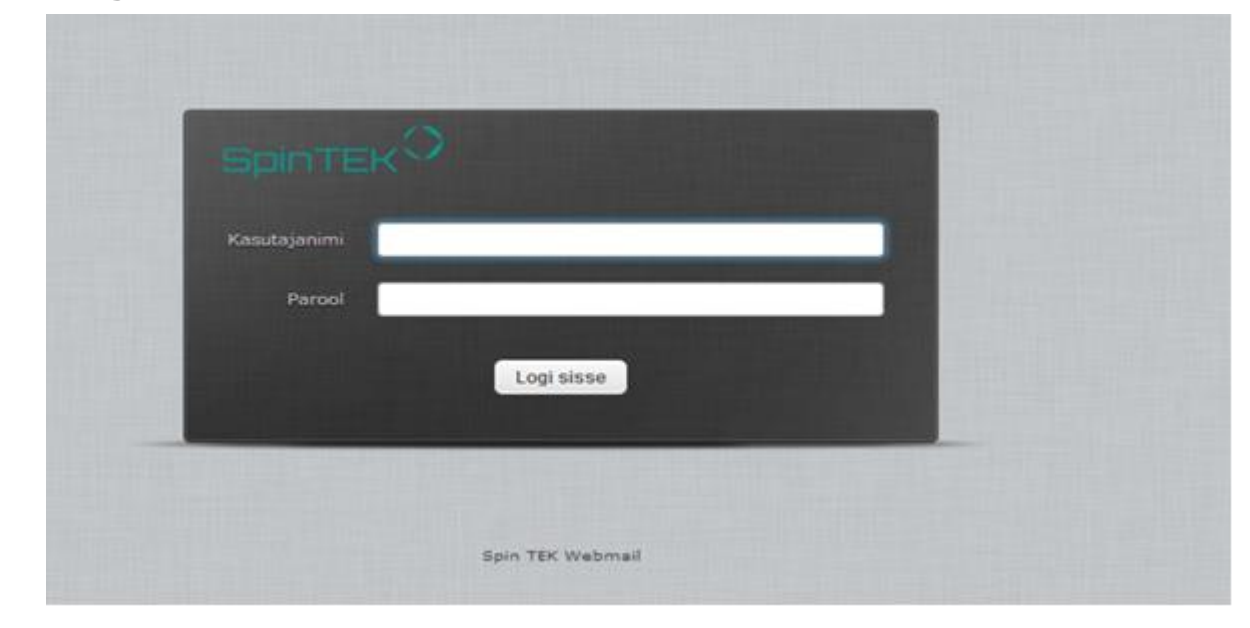

# <span id="page-3-0"></span>**1 Logimine Spinmaili veebikonsooli**

Sisestagae kasutajanimi (mis on üldiselt teie e-maili aadress) ja parool. Sisselogimiseks vajutage nuppu "Logi sisse" või klahvi <Enter>

# <span id="page-4-0"></span>**2 Veebikonsooliga tutvumine**

Kui sisselogimine õnnestu siis tuleb ette järgmine vaate.Spinmaili veebikonsool jaguneb funktsionaalselt viieks osaks

1.**Rakenduste menüü** – Seal asuvad erinevad kiirmenüüd seadete ja lisafunktsioonide juurde.

Spinmailis on nendeks postkast, aadressiraamat ja seaded.Samuti asub selle juures väljalogimise nupp.

2.**Staatuse riba** – Sellel ribal kuvatakse teile erinevad kiirteated (kinnitused, hoiatused ja veateated) teie õnnestunud või ebaõnnestunud toimingute kohta.

3.**Tööriistariba** – Põhiline tööriistariba on alati kuvatud sisu üleval ja lubab sooritada erinevaid valikui sõltuvalt sellele mida kuvatakse või on valitud aknas.Kui nupud on kaetud halliga siis seda valikut pole võimalik sooritada antud aknas.Kui nupul on all väike nool siis sellele nupule vajutades avaneb teile veel täiendavaid valikuid.

4.**Loendi valikud** – Ikoonid ekraani alumises osas annavad valikuid mis mõjutavad loendeid või näitavad infot loendite kohta.Hammasratta märk avab üldiselt menüü lisa toiminguteks.

5.**Otsingukast** – Kui hetkel valitud tegevus võimaldab otsida infot (näiteks kontakti või e-maili) siis asub põhiala üleval paremal nurgas otsingukast.Otsingu sooritamiseks sisestage vastav info ja vajutage enterit.Otsingu nullimiseks vajutage ristile mis asub otsingukastis.

Otsingu täpsustamiseks vajutage suurendusklaasi ikoonile, kus tulevad vastavad valikud.

**Kastide suuruse muutmine** – Osade kastide suurusi on võimalik muuta, mis asuvad põhialas.Suuruse muutmiseks liikuge kohale, mis asub kahe kasti vahel ning nihutage sobivaks suuruseks.

Väljalogimine – Väljalogimiseks vajutage üleval paremal nurgas "Logi välja"

# <span id="page-5-0"></span>**3 Postkast**

Postkasti peavaade jaguneb kolmeks kirjakastikaustad, kirjade nimekiri ja eelvaate aken

### <span id="page-5-1"></span>**3.1 Kirjade nimekiri**

Selles ekraani osas näidatakse kõiki kirju mis asuvad hetkel valitud kaustas.Kirjade arv,mis on kuvatud on näidatud nimekirjas ja kogu kirjade arv on kuvatud nimekirja all.Vastavalt seadetele on kuvatud limiteeritud arv kirjasid korraga.Seadetes vastav arv kirju moodustab ühe lehe ning neid lehti on võimalik kirjade nimekirja all asuvate nuppudega vahetada.

Kirjakast kontrollib perioodiliselt automaatselt, kas on tulnud uusi kirju ning uuendab ekraani, kui on tulnud uusi kirju.Kui on soovi manuaalselt uuenduste kontrolliks siis on seda võimalik teha nupuga Värskenda

### <span id="page-5-2"></span>**3.2 Kirja avamine lugemiseks**

Kui on avatud eelvaate aken siis on võimalik kirju ühe klõpsuga vajutades kirjale kirjakastis ning kiri avaneb eelvaate aknas mis asub kirjade nimekirja all.Selleks, et avad kiri täis vaates või uues aknas (vastavalt seadetele) siis tuleb teha kirjal topelt klõps hiirega.

Kirja valmine kirjade nimekirjas aktiveerib tööriistaribal lisavalikuid mis on seotud vastava kirjaga, nagu näiteks – vastamine, edastamine ja kustutamine.

Kirjade märgistamine loetuks või märke panemine.

Kui avada avamata kiri lugemiseks siis muutub ta automaatselt loetuks.Seda sama on ka võimalik teha kui valida kirjade nimekirjas tärni veerus olevale tähe märgile Ja uuesti samale nupule vajutades muutub kiri loetuks.

Samuti on võimalik märgistada või eemaldada märgistus kirjadelt vajutades lipu veerus olevale lipu märgile.Peale selle on veel märgistus valikud ka tööriistaribal.

### <span id="page-6-0"></span>**3.3 Kirjade sorteerimine**

Kirjade sorteerimiseks tuleb vajutada iga veeru päises olevale nupule, mille järgi soovitakse kirju soteerida.Ühe korra vajutades läheb soovitud järjekorda ning uuesti vajutades taastub eelmine seis.

### <span id="page-6-1"></span>**3.4 Lõimitud teadete nimekiri**

Selle asemel, et sorteerida kirju kuupäeva või teema järgi on vestlused võimalik pikemad vestlused grupeerida lõimetena.Lõimeid ja nimekirju on võimalik vahetada kirjakasti all olevate nupude abil – Nimikirja reziim ja lõimimise reziim.Lõimumise reziimis on

#### <span id="page-6-2"></span>**3.4.1 Kirjakastikaustad**

Vasakul pool on asestatud hierarhiline nimekiri kaustadest mis asetsevad kirjakastis.Kaustasid on võimalik kasutada selleks, et organiseerida sissetulnud kirjasid vastavaselt oma soovile.

Sissetulnud kirjad lähevad esimesse kausta nimekirjas.On olemas veel erilised kaustad nagu:

Saadetud - kausta lähevad kirjad, mis on väljasaadetud.

Prügikast – kausta lähevad kirjad, mis on kustutatud.

Mustandid – kausta lähevad kirjad, mis on pooleli ja välja saatmata.

Rämps – sinna läheb kõik rämpspost

Kirjad mis on lugemata kuvatakse arvuna paremas ääres. Kausta avamiseks tuleb vajutada soovitud kaustale.

### <span id="page-6-3"></span>**3.4.2 Kausta toimingud**

Kaustade nimekirja jaluses on kausta toimingute ikoon, mis näitab nimekirja kaustadega seotud toimgutest.

Tihenda - see toiming pakib kompaktselt ja kustutab kirjad, mis märgitud kustutamisele

Tühjenda – kustutab jäädavalt valitud kaustas kirjad.Turvalisuse põhjustel on see valik s aadaval ainult prügikasti ja rämpsposti kaustas.

Halda kaustu – viib seadete osasse, kus on võimalik teostada kaustade valikuid. Seal saab luua, muuta, kustutada, ümber nimetada oma kaustasid.

### <span id="page-7-0"></span>**3.5 Eelvaate aken**

Kui sisselülitatud siis eelvaate aken kuvatakse see kirjade nimekirja all. Selleks, et sisselülitada eelvaate aken tuleb vajutada  $\blacksquare$  Uuesti seda vajutades eelvate aken sulgub.

#### <span id="page-7-1"></span>**3.5.1 Kiirvaliku funktsioon**

Eelvaate akna paremal üleval nurgas on nupud funktsioonides mida kasutatakse tihti nagu vastamine ja edastamine.Kõige parempoolne ikoon avab kirja uues aknas täisvaates.

### <span id="page-7-2"></span>**3.5.2 Kirja päise lüliti**

Kiirvaate aken annab võimaluse kiiresti vaadata kirja sisu, sellel otstarbel on seal varjatud mõningad andmed mida on võimalik lihtsalt kuvada.

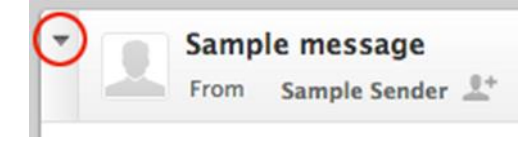

### <span id="page-8-0"></span>**3.6 Kirjade ja manuste vaatamine**

Topelt klõps kirjal kirjade nimekirjas avab selle täisvaates või uues aknas.Sõltuvalt seadetest.

#### <span id="page-8-1"></span>**3.6.1 Kirja avamine uues aknas**

Kui vaadata kirja eelvaate aknas siis saab kirja avada uues aknas vajutades  $n$ upule

#### <span id="page-8-2"></span>**3.6.2 Kirja liigutamine teise kausta**

Selleks, et liigutada kiri teise kausta tuleb kirja vaates paremal üleval riba peal vajutada rippmenüüle "liiguta kausta" ja valida sobiv kaust kuhu soovitakse kiri tõsta

#### <span id="page-8-3"></span>**3.6.3 Liikumine järgmisele või eelmisele kirjale**

Järgmisele ja eelmisele kirjale liikumine toimub kirjapäises olevate noole nupudega.

### <span id="page-8-4"></span>**3.6.4 Kontakti lisamine aadressiraamatusse**

Iga kirja saatja kontakt andmed on võimalik salvestada vajutades nupule , mis asub e-maili aadressi kõrval millelt meil on tulnud või millele saadetakse.

#### <span id="page-8-5"></span>**3.6.5 Manuste vaatamine ja allalaadimine**

Kui vastuvõetud kirjal on manuseid siis need kuvatakse kirjast paremal.

Vajutades manusele siis avatakse või laetakse see alla.Kui on võimalik seda otse brauseris kuvada siis seda tehakse eelvaate aknas.

Kui manust ei õnnestu avada siis avaneb dialoog aken, kus on võimalik valida allalaadimise asukoht, kui asukohta ei küsita siis läheb ta üldisesse download kausta.

Soovi korral on võimalik ka failid allalaadida mida on võimalik vaadata otse brauseris, vajutades laadi arvutisse nupule eelvaate aknas.

### <span id="page-9-0"></span>**3.7 Kirjade saatmine**

#### <span id="page-9-1"></span>**3.7.1 Uue kirja koostamine**

Uue kirja koostamiseks tuleb vajutada tööriistaribal koosta kiri.Sõltuvalt seadedetest avab see uue akna või uuel tabil brauseris.Kirja saatmiseks peab sisestama või valima aadressiraamatust vähemalt ühe adressaadi ja see järel vajutama nuppu Saada. Pooleli oleva kirja on võimalik salvestada mustandi kausta vajutades Salvesta.

#### <span id="page-9-2"></span>**3.7.2 Kirjale vastamine**

Kirjale vastamiseks tuleb avatud kirjas vajutada nupule Vasta või Vasta kõigile.

Vajutades nupule Vasta kopeeritakse adressaat eelmisest kirjast. Vajutades nupule Vasta kõigile tuleb kaasa ka kirjakoopia adressaadid.

#### <span id="page-9-3"></span>**3.7.3 Kirjade edastamine**

Kirjade edasi saatmiseks tuleb vajutada nuppu edasta tööriistaribal. Edastatud kirjaga on võimalik ka kaasata manuseid, valida nende arvu või üldse eemaldada need.

#### <span id="page-9-4"></span>**3.7.4 Edastamine jaguneb kaheks:**

Vajutades edasta kõrval olevat noolt siis avaneb kahks võimalust:

1) Edasta kirja sees – kus kopeeritakse saadud kirjast kirja sisu.

2)Edasta failina – kus kiri pannakse faili ning pannakse vastusaaetavale kirjale manusega kaasa.

### <span id="page-10-0"></span>**3.7.5 Adressaatide valmine aadressiraamatust**

Saadetava kirja adressaadiks võib panna mitu aadressi korraga, eraldades need komaga.

Sisestada tuleb täispikkuses e-maili aadress.

#### <span id="page-10-1"></span>**3.7.6 Aadressiraamatu kasutamine adressaatide sisestamisel**

Adressaatide sisestamisel hakkab automaatsüsteem soovitavama kontakte kes sobivad sisestatud parameetritega.Kui näete sobivat soovitust vajutage <Enter> või <Tab > et sisestada vastav adressaat adressaadi väljale.

#### <span id="page-10-2"></span>**3.7.7 Aadressiraamatu kasutamine**

Soovi korral on võimalik võta ka adressaadid kontakti nimekirjast, mis asuvad kirja kirjutamisel vasakul ääres.

Aadressiraamatust kontakti sisestamiseks vajutada topelt klõps kontakti peale või

valida <CTRL> klahvi all hoides ja addressaatide nimekirja all olevate TO, CC;BCC.

#### <span id="page-10-3"></span>**3.7.8 Manuste lisamine**

Selleks, et lisada manuseid tuleb vajutada tööriistaribal manusta nupp, mille peale avaneb dialoog aken, kus on võimalik arvutist sisestada vastav fail.

Lisatud manused kuvatakse paremal pool nimekirjas ning neid on võimalik kustutada prügkasti ikooniga faili nime järel.

Kui brauser toetab HTML5 protokolli siis on võimalik tõsta faile otse kaustast hiirega lohistades pildiga määratud alasse.

### <span id="page-10-4"></span>**3.7.9 Vormintatud kirja koostamine**

Kirja koostamisel on võimalik valida kahe reziimi vahel Lihttekst või HTML. HTML kirja redaktor pakub erinevaid võimalusi vormindada kirja - teksti formaat, nimekirjad, pildid ja palju muud.

Kirjaredaktori reziimi on võimalik vahetada kirja koostamise aknas valides redaktori tüüp rippmenüüst vastava valiku – Lihtkiri või HTML

### <span id="page-11-0"></span>**3.7.10 Piltide sisestamine kirja**

HTML redaktori reziimis olles on võimalik sisestada pilte otse kirja

- 1.Lisada fail manusesse
- 2.Tööriistaribalt sisesta/redigeeri nupp
- 3.Avanenud pildi sisestus dialoogaknast valita Pildiloend rippmenüüst soovitud pilt
- 4.Vajutada nupule sisest
- 5.Vajadusel muuta pildi suurust tekstialas

### <span id="page-11-1"></span>**3.7.11 Teised kirja saatmise valikud**

Kirja saatmise valikud on vaikimisi peidetud ja need saab nähtavale tuua vajutades noolele pildil näidatus kohas.

- Tähtsus Lisatakse kirjale tähtsuse märgistus, mida näeb ka kirjasaaja.
- Kohalejõudmise teavitus küsib kirjasaajalt kinnitust kirja kohale jõudmise asjus

• Salvesta kirjad kausta – võimalik valida mõni muu kaust, kuhu pannakse kirjad mis väljasaadetud.

# <span id="page-12-0"></span>**4 Kirjade otsimine**

Kirjade otsimiseks tuleb valida soovitav kaust, kust tahetakse otsida kirja.Seejärel sisestada tööriistaiba paremas ääres olevasse kirjakasti soovitud märksõna või aadress vajutada <Enter> klahvi.Lähtesta otsing nullib otsingu tulemuse.

## <span id="page-12-1"></span>**4.1 Täpsustatud otsing**

Vajutades luubi märgile on võimalik valida täpsustus, et vähendada otsingutulemusi. Valida on võimalik Pealkirja, Saatja, Saaja, Koopia, Pimekoopia, Keha (kirjasisu), Kogu kirjast

## <span id="page-12-2"></span>**4.2 Kirjade nimekirja filtrid.**

Rippmenüü, mis asub otsingu kasti kõrval võimaldab valida eelseadistatud otsingute vahel. Samuti on võimalik neid kombineerida otsingukastis oleva märksõnaga. Kirjade organiseerimine

Kirjade kaustad näitab meili vaates kõiki kasutasid kuhu on võimalik panna kirju. Kaustade seadeid saab hallata kaustadevaate jaluses oleva hammasratta ikooni alt.

## <span id="page-12-3"></span>**4.3 Erilised kaustad**

- Saabuvad siia saabuvad vaikimisi kõik uued kirjad.
- Saadetud kausta lähevad kirjad, mis on väljasaadetud.
- Prügikast kausta lähevad kirjad, mis on kustutatud.Mustandid kausta lähevad
- kirjad, mis on pooleli ja välja saatmata.
- Rämps sinna läheb kõik rämpspost

Kõiki erilisi kaustate määranguid saab teha Seaded – Erilised kaustad

## <span id="page-12-4"></span>**4.4 Kirjade liigutamine kaustadesse**

Kirjasid on võimalik nihutada valides kirja üksikult või mitme kaupa ja lohistades need soovitud kausta.Kui kaustal on alamkaust siis tuleb hoida valitud kirjasid selle kausta kohta ja struktuur avaneb ja on võimalik panna alam kausta.

## <span id="page-13-0"></span>**4.5 Kirjade kustutamine**

Valitud kirjad saab kustutada vajutades Kustuta või vajutades klahvi <Delete>/<Del>. Vaikimis väärtusena viiakse kirjad Prügikast kausta.

Soovides kustutada kiri otsekohe tuleb vajutada klahvide kombinatsiooni Shift + <Delete>/<Del> .

Seadetes on võimalik muuta vaikmisi väärtust kirja kustutamisel saab muuta. Sätted > Eelistused> Serveri seaded

# <span id="page-14-0"></span>**5 Addressiraamat**

Aadressiraamat jaguneb kolmeks osaks Grupid, Kontaktid ja Kontakti detailid.

## <span id="page-14-1"></span>**5.1 Grupid**

Aadressiraamatu vaates asub kõige vasakpoolsemas veerus asub nimekiri gruppidest. Gruppe saab kasutada selleks, et organiseerida oma kontakte ja neid kiiresti hallata.

### <span id="page-14-2"></span>**5.1.1 Kontaktigruppi loomine**

Gruppi loomiseks tuleb minna gruppid veeru jalusesse ja vajutada , seejärel on võimalik sisestada unikaalne grupi nimi

### <span id="page-14-3"></span>**5.1.2 Kontaktide määramine gruppi**

Aktiivselt valitud kontaktid saab hiirega lohistades vastavasse gruppi

### <span id="page-14-4"></span>**5.1.3 Kontakti eemaldamine grupist**

- 1.Valida vasakul ääres sobiv gru
- 2.Valida üks või mitu eemaldamist soovitavad kontakti
- 3.Valida gruppi akna jaluses olevast valikust eemalda

### <span id="page-14-5"></span>**5.1.4 Gruppide akna jaluses saab veel järgmisi tominguid**

Grupi nime muutus See valik on saadaval kui kontaktide grupp on valitud nimekirjas üleval pool, sealt on võimalik muuta nime.

Grupi kustutamine – Kustutab valitud grupi nimekirjas.NB!Ei kustuta kontakte, kes on antud grupis, mida kustutada soovitakse.

### <span id="page-15-0"></span>**5.2 Kontaktid**

#### <span id="page-15-1"></span>**5.2.1 Kontaktide nimekirjade toimingud**

Kontaktide nimekirja jalusest saab teha järgmisi toiminguid:

Luua uus kontakt (+) - Avab ankeedi, et lisada kontakt sellesse gruppi. Kustutada valitud kontaktid – Kustutab valitud kontaktid grupis jäädavalt Eemalda kontaktid valitud grupist - Eemaldab valitud kontaktid neile määratud gruppidest

#### <span id="page-15-2"></span>**5.2.2 Kirjade saatmine valitud kontaktidele**

Aadressiraamat pole vaid kontaktide andmete hoiustamiseks, seda on võimalik ka kasutada otse kirjade saatmiseks.

Olles valinud vähemalt ühe kontakti või kontakti grupi aktiveerub tööriistaribal

nupp .Vajutades seda nupu avaneb uue kirja koostamise aken ja adressaadi väli on juba täidetud eelnevalt valitud grupi või grupi kontaktidega.

Samuti on võimalik alustada uue kirja koostamist vaadates kontakti ankeeti ja vajutades seal e-maili aadressile.

#### <span id="page-15-3"></span>**5.2.3 Kontaktide kopeerimine**

Kontakte on võimalik kopeeride ühest kaustast teise olles valinud vähemalt ühe kontakti ning lohistades need valitud kausta.

#### <span id="page-15-4"></span>**5.2.4 Kontakti omadused**

Kõik detailid kontakti kohta kuvatakse parem poolses aknas.

Kontakti omadusi on võimalik muuta vajutades .

## <span id="page-16-0"></span>**5.2.5 Kontaktide loomine ja muutmine**

Vali kontakt kontaktide nimekirjast ja vajuta muuda kontakti selleks, et muuta kontakti omadusi.

Kontakti omaduste muutmisalal on üleval pole nime ja töökoha firma väli. All pool on näitab kontakti kontaktinfot

Peale kontaktinfo muutmist tuleb muudatused salvestada nupuga salvesta.

### **5.2.5.1 Lisavalikute lisamine kontakti omadustesse**

Lisavalikute lisamiseks tuleb vajutada nupule lisa väli, kus on võimalik valida soovitud väli mida soovitakse kontaktile juurde lisada.

### **5.2.5.2 Foto lisamine kontaktile**

Kontaktile pildi lisamiseks tuleb vajutada kontakti omadustes pildi koha all olevale nupule lisa,

milles avaneb dialoogaken, kus on võimalik valida arvutis olevast allikast pilt ning see sinna lisada.

Muudatuste säilitamiseks tuleb kontakt salvestada.

### **5.2.5.3 Pildi kustutamiseks tuleb valida kustuta.**

### <span id="page-16-1"></span>**5.2.6 Uue kontakti loomine**

Uue kontakti loomiseks tuleb vajutada kontaktide jaluses asuvle nupule.Kontakti loomise vorm on sama nagu muutmisel. Peale andmete lisamist tuleb see kiinnitada nupul

### <span id="page-17-0"></span>**5.2.7 Kontaktide importimine**

Kontakte on võimalik importida vCard ja CSV formaati failidest.

Kontaktide importimiseks tuleb:

1.Vajutada aadressiraamatus olles impordi nupule tööriistaribal

2.Avaneb dialoogaken, kus on võimalik valida faili asukoht

3.Valida millised kontaktid soovitakse lisada.

4.Ja vajutada impordi, et kontaktid sisselaetaks failist.

Peale seda avaneb aken tulemusest, kus peale kinnitamist suunatakse teid tagasi aadressiraamatusse

### <span id="page-17-1"></span>**5.2.8 Kontaktide eksportimine**

Kontakte Spinmailist on võimalik importida ainult vCard formaadis.

1)Valida aadressiraamat või grupp mida soovitakse eksportida 2) Valida Ekspordi 3) See järel avaneb dialoogaken, kus on võimalik valida asukoht. Kui asukoha valikut ei tule on vaikimis kohaks Downloads Ning faili nimi on roundcube\_contacts.vcf

# <span id="page-18-0"></span>**6 SEADED**

### <span id="page-18-1"></span>**6.1 Kasutajaliides**

Keel -Spinmaili on võimalik kasutada erinevates keeltes

Ajavöönd – Vaikmisivalik on automaatne

Aja vorming – kuidas on aeg kuvatud

Kuupäeva vorming – kuidas on kuupäev kuvatud

Kenad kuupäevad – Valik näitab lähemate päeva kuupäevade asmeel "täna", "eile" "homme"

Värskenda (kontrolli uusi kirju,jne) millise intervalli tagant kontrollitakse automaatselt uuendusi.

Kliendi välimus – Spinmailis on võimalik valida kahe kujunduse vahel

## <span id="page-18-2"></span>**6.2 Postkastivaade**

Näita eelvaate akent - Selle valimisel kuvatakse eelvaateaken kirjakastis

Märgi eelvaadatud kirjad loetuks – valik mis märgib eelvaadatud kirjad automaatselt loetuks ettenatud aja järgi.

Kättesaamiskinnitus – Kui adressadil on vastav teenus aktiveeritud siis saab teate kirja kättesaamise kohta.hammasratta

Laienda kirjade lõimeid – Kui on kasutusel lõimefunktsioon siis saab siit selle käitumist muuta.

Ridasid lehe kohta – mitu kirjet mahub ühele lehele.

Kontrolli uusi kirju kõigist kaustadest – Vaikimisivalikuna kontrollib ainult sissetulevatest kaustadest uusi kirju. Kirjade näitamine

Ava kiri uues aknas – Selle valiku valmisel avaneb kiri uues aknas mitte brauseris.

Eelista HTML-i. - Selle valiku valmisel näitab spinmail kirju täpselt nii nagu nad on saadetud. Säilib nende kujundus.

Vaikmisi märgistik – Võimaldab määrata keelepakkete mida kasutatakse.

Näita kirjas kaugelt kaasatud pilte – Vaikimisivalikuna mitte kunagi.Võib rikkuda privaatsust selle valiku sisse lülitamisel.

Näita manuseid kirja all – Manuseid näidatakse kirja all

Pärast kirja kustutamist/liigutamist näita järgmist kirja –

## <span id="page-19-0"></span>**6.3 Kirjade koostamine**

Koosta uues aknas - Selle valiku valmisel avaneb kirja koostamine uues aknas mitte brauseris.

Kasuta HTML redaktorit- Võimaldab sisse lülitada vaikimisi HTML kirja redaktori, mis võimaldab kirja vormindada

Salvesta mustand automaatselt – Salvestab mustandi valitud intervalli tagant

Nõua alati kättesaamisekinnitust - Kui adressadil on vastav teenus aktiveeritud siis saab teate kirja kättesaamise kohta.

Paiguta vastused samasse kausta, millele vastatakse.- Selle vaikuga saab valida teise kausta väljasaadetud kirjade saamiseks.

Vastates – Seal on võimalik valida, kuidas kirjale vastamine välja näeb

Kirja edastamine – Kontrollib kuidas edastakse kirja – kas tekstina või manusena.

HTML kirjade font – Vormistatud kirjade vaikmisi font

Lisa allkiri automaatselt- Võimalik valida kas ja kuidas lisatakse allkiri kirjadele

## <span id="page-20-0"></span>**6.4 Aadressiraamat**

Vaikimisi aadressiraamat – Võimalik määrata milline aadressiraamat kuvatakse esimenesena.

Näita kontake kui – Kuidas kuvatakse kontaktide nimed

Järjestus veerg - Mille järgi järjestatkse nimed

Ridu lehe kohta – Kui palju kontakte kuvatakse ühel lehel (2-200)

Automaatlõpetuses jäta altneriivne e-posti aadress vahele ??

### <span id="page-20-1"></span>**6.4.1 Erilised kaustad**

Võimaldab valida eriliste kaustadele teised kohad.

### <span id="page-20-2"></span>**6.5 Serveri seaded**

Märgi kiri kustutamisel loetuks – Märgib kirja peale kirjutamist loetuk

Kustutamise asemel märgi kui kustutatavaks – Võimldab kirja märkida kusutamisele, aga ei pea kohe ära kustutam.Kiri kustub alles siis, kui postkast kompaktseks.

Ära näita kustutatud kirju – Peidab kirjad mis on märgitud kusutamisele.

Kui kirjade liigutamine nurjub, siis kustuta need – Kui kirjasid pole võimalik liigutada prügikasti või on mahupiirang peal siis on võimalik kustutada kiri otse.

Kustuta Rämps postis olevad kirjad kohe - ..

Tühjenda väljumisel prügikast – väljalogimisel kustutakse prügikasit sisu

Tihenda väljumisel sissetulevate kaust – Kusutab väljumisel kõik kustutamisel märgitud kirjad.

# <span id="page-21-0"></span>**7 Kaustade seaded**

Kaustade seadedes saab teha toiminguid kirjakaustadega.

Osad kaustad võivad olla märgistatud halliga ning võivad olla mitte muudetavad, kustutavad või ümbernimetatavad.Sellised kausta on virtuaalsed mis on selleks, et luua struktuuri, kuid ei oma ühtegi kirja.

Osasid eriomadustega süsteemikaustasid ei suuta või ümbernimetada, sest omavad erirolli süsteemi jaoks ning on pidevas süsteemi protsessides

## <span id="page-21-1"></span>**7.1 Kaustade näitamine**

Kõiki kaustad ei pea olema kirjakastis vasakul pool kirjade hierarhilises kaustasüsteemis.

Selleks, et kausta näidata tuleb kaustade seadetes soovitud kaust märgistada linnukesega.

Näitamiseks määratud kaustad ilmuvad kirjavaates vasakule tulpa.

## <span id="page-21-2"></span>**7.2 Uue kausta loomine**

1.Kaustade seadetes vajutada nupule uue kausta loomine (+).

- 2.Sisesta uue kausta nim
- 3.Vali koht, kuhu soovitakse luu kaust.
- 4-Salvesta

## <span id="page-21-3"></span>**7.3 Kausta kustutamine**

- 1.Vali kaust mida soovid kustutada 2.Vali kausta tegevused ning kustuta
- 3.Kinnita kustutamine

## <span id="page-22-0"></span>**7.4 Saatja idenditeet**

Need seaded võimaldavad valida nimesid ja e-maili aadresse, mis saadetakse välja kirjadena. Olenevalt serveri seadistusest on võimalik defineerida mitu saatjaidenditeeti või ainult anda õigus saata välja teise nimega.

Seaded

Esimene blokk sisaldab üldiseid andmeid saatjaidenditeedi kohta

Näidatav nimi – millist nime kuvatakse kirja saatmisel. E-post – millist e-maili aadressi kasutatakse kirja saatmise Organisatsiooni – Firma nimi või mõni muu organisatsiooni nimeline tunnus Vastus aadressile – Kuhu aadressile saabuvad vastuskirjad. Pimekoopia – Kuhu saadetakse vaikimisi pimekoomia

Allkiri- funktsioon, mis paneb kirja jalusesse automaatselt ettemääratud teate, mida ei soovita igakord uuesti kirjutada.